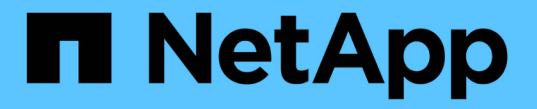

## ミラーリングを設定します SANtricity 11.7

NetApp February 12, 2024

This PDF was generated from https://docs.netapp.com/ja-jp/e-series-santricity-117/um-manage/createasynchronous-mirrored-pair-um.html on February 12, 2024. Always check docs.netapp.com for the latest.

# 目次

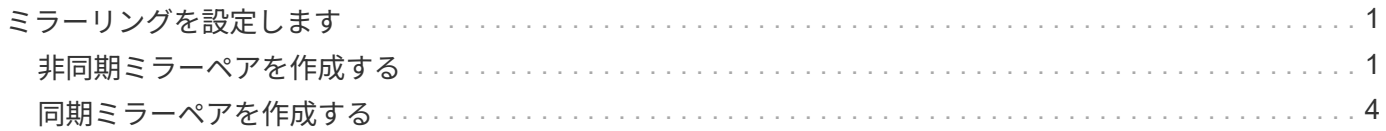

## <span id="page-2-0"></span>ミラーリングを設定します

## <span id="page-2-1"></span>非同期ミラーペアを作成する

非同期ミラーリングを設定するには、ローカルアレイのプライマリボリュームとリモー トアレイのセカンダリボリュームを含むミラーペアを作成します。

 $(i)$ 

この機能は、EF600またはEF300ストレージシステムでは使用できません。

作業を開始する前に

ミラーペアを作成する前に、Unified Managerに関する次の要件を満たしている必要があります。

- Web Services Proxyサービスが実行されている必要があります。
- Unified ManagerがHTTPS接続経由でローカルホストで実行されている必要があります。
- Unified Managerにストレージアレイの有効なSSL証明書が表示されている必要があります。Unified Managerのメニューから「Certificate Management」に移動し、自己署名証明書を受け入れるか、独自の セキュリティ証明書をインストールできます。

また、ストレージアレイとボリュームに関する次の要件を満たしていることも確認してください。

- 各ストレージアレイに2台のコントローラが必要です。
- Unified Managerで2つのストレージアレイが検出されている必要があります。
- プライマリアレイとセカンダリアレイの各コントローラにイーサネット管理ポートが設定されていて、各 コントローラがネットワークに接続されている必要があります。
- ストレージアレイに必要なファームウェアの最小バージョンは7.84です(それぞれ異なるバージョン のOSを実行できます)。
- ローカルとリモートのストレージアレイのパスワードを確認しておく必要があります。
- ミラーリングするプライマリボリューム以上のセカンダリボリュームを作成するには、リモートストレー ジアレイに十分な空き容量が必要です。
- ローカルとリモートのストレージアレイをFibre ChannelファブリックまたはiSCSIインターフェイスを介 して接続します。
- 非同期ミラー関係で使用するプライマリボリュームとセカンダリボリュームの両方を作成しておきます。
- セカンダリボリュームには、プライマリボリュームと同等以上のサイズが必要です。

このタスクについて

非同期ミラーペアを作成するプロセスは複数の手順で構成される手順 です。

#### 手順**1**:ミラー整合性グループを作成または選択します

この手順では、新しいミラー整合性グループを作成するか、既存のグループを選択します。ミラー整合性グル ープは、プライマリボリュームとセカンダリボリューム(ミラーペア)のコンテナであり、グループ内のすべ てのペアに対して必要な再同期方法(手動または自動)を指定します。

- 1. [\* Manage \*(管理)]ページで、ソースに使用するローカルストレージアレイを選択します。
- 2. メニューを選択します。アクション[非同期ミラーペアの作成]。

非同期ミラーペアの作成ウィザードが開きます。

3. 既存のミラー整合性グループを選択するか、新規に作成します。

既存のグループを選択するには、「既存のミラー整合グループ」が選択されていることを確認してから、 表からグループを選択してください。整合性グループには複数のミラーペアを含めることができます。

新しいグループを作成するには、次の手順を実行します。

a. 新しいミラー整合性グループを選択\*し、\*次へ\*をクリックします。

- b. 2つのストレージアレイ間でミラーリングするボリュームのデータを表す、一意の名前を入力します。 名前に使用できる文字は、アルファベット、数字、およびアンダースコア()、ダッシュ(-)、ハ ッシュ記号(#)のみです。最大文字数は30文字で、スペースは使用できません。
- c. ローカルストレージアレイとの間でミラー関係を確立するリモートストレージアレイを選択します。

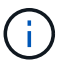

リモートストレージアレイがパスワードで保護されている場合は、パスワードの入力を 求められます。

- d. ミラーペアの同期を手動で行うか自動で行うかを選択します。
	- 手動-このオプションは、グループ内のすべてのミラーペアの同期を手動で開始する場合に選択し ます。再同期をあとで実行する場合は、プライマリストレージアレイのSystem Managerを起動し て、メニューから「Storage [Asynchronous Mirroring]」に移動し、「Mirror Consistency Groups \*」タブでグループを選択して、メニューから「More [Manually resynchronize ]」を選択する必要 があります。
	- 自動--前回の更新の開始から次の更新の開始までの間隔を\*分\*、時間、または\*日\*で選択します。 たとえば、同期間隔を30分に設定し、同期プロセスを午後4時に開始すると、次のプロセスは午 後4時30分に開始されます
- e. 必要なアラート設定を選択します。
	- 手動同期の場合は、アラートを受信するときのしきい値(残りの容量の割合によって定義)を指 定します。
	- 自動同期の場合は、次の3つのアラート方法を設定できます。 同期が特定の時間内に完了していな い場合、リモートアレイのリカバリポイントデータが特定の期限よりも古くなった場合、および リザーブ容量が特定のしきい値(残りの容量の割合によって定義)に近づいている場合。
- 4. [次へ]を選択し、に進みます [手順2:プライマリボリュームを選択する]。

新しいミラー整合性グループを定義した場合は、Unified Managerによって、最初にローカルストレージア レイに、続いてリモートストレージアレイにミラー整合性グループが作成されます。各アレイのSystem Managerを起動すると、ミラー整合性グループを表示および管理できます。

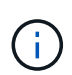

Unified Managerによるミラー整合性グループの作成がローカルストレージアレイで成功し たあと、リモートストレージアレイで失敗した場合は、ローカルストレージアレイからミ ラー整合性グループが自動的に削除されます。Unified Managerによるミラー整合性グルー プの削除でエラーが発生した場合は、手動で削除する必要があります。

#### 手順**2**:プライマリボリュームを選択する

この手順では、ミラー関係で使用するプライマリボリュームを選択し、リザーブ容量を割り当てます。ローカ ルストレージアレイのプライマリボリュームを選択すると、そのミラーペアに対応するすべてのボリュームの リストが表示されます。使用できないボリュームはリストに表示されません。

ローカルストレージアレイのミラー整合性グループに追加するボリュームには、ミラー関係のプライマリロー ルが割り当てられます。

手順

- 1. 対応するボリュームのリストからプライマリボリュームとして使用するボリュームを選択し、\* Next \*を クリックしてリザーブ容量を割り当てます。
- 2. 対応する候補のリストから、プライマリボリュームのリザーブ容量を選択します。

次のガイドラインに注意してください。

- リザーブ容量のデフォルト設定はベースボリュームの容量の20%であり、通常はこの容量で十分で す。割合を変更する場合は、[候補の更新]をクリックします。
- 必要な容量は、プライマリボリュームに対するI/O書き込みの頻度とサイズ、およびその容量を維持す る必要がある期間によって異なります。
- 一般に、次のいずれかまたは両方に該当する場合は、リザーブ容量を大きくします。
	- ミラーペアを長期にわたって維持する場合。
	- 大量のI/Oアクティビティにより、プライマリボリュームのデータブロックの大部分で変更が発生 する場合。プライマリボリュームに対する一般的なI/Oアクティビティを判断するには、過去のパ フォーマンスデータやその他のオペレーティングシステムユーティリティを使用します。

3. [次へ]を選択し、に進みます [手順3:セカンダリボリュームを選択する]。

手順**3**:セカンダリボリュームを選択する

この手順では、ミラー関係で使用するセカンダリボリュームを選択し、リザーブ容量を割り当てます。リモー トストレージアレイのセカンダリボリュームを選択すると、そのミラーペアに対応するすべてのボリュームの リストが表示されます。使用できないボリュームはリストに表示されません。

リモートストレージアレイのミラー整合性グループに追加するボリュームには、ミラー関係のセカンダリロー ルが割り当てられます。

手順

- 1. 対応するボリュームのリストから、ミラーペアのセカンダリボリュームとして使用するボリュームを選択 し、\* Next \*をクリックしてリザーブ容量を割り当てます。
- 2. 対応する候補のリストから、セカンダリボリュームのリザーブ容量を選択します。

次のガイドラインに注意してください。

- リザーブ容量のデフォルト設定はベースボリュームの容量の20%であり、通常はこの容量で十分で す。割合を変更する場合は、[候補の更新]をクリックします。
- 必要な容量は、プライマリボリュームに対するI/O書き込みの頻度とサイズ、およびその容量を維持す る必要がある期間によって異なります。
- 一般に、次のいずれかまたは両方に該当する場合は、リザーブ容量を大きくします。
	- ミラーペアを長期にわたって維持する場合。
	- 大量のI/Oアクティビティにより、プライマリボリュームのデータブロックの大部分で変更が発生 する場合。プライマリボリュームに対する一般的なI/Oアクティビティを判断するには、過去のパ フォーマンスデータやその他のオペレーティングシステムユーティリティを使用します。
- 3. 「\* Finish \*」を選択して、非同期ミラーリングのシーケンスを完了します。

#### 結果

Unified Managerは次の処理を実行します。

- ローカルストレージアレイとリモートストレージアレイの間で初期同期を開始します。
- ローカルストレージアレイとリモートストレージアレイにミラーペア用のリザーブ容量を作成します。

ミラーリングしているボリュームがシンボリュームの場合、初期同期では、プロビジョニング されたブロック(レポート容量ではなく割り当て容量)のみがセカンダリボリュームに転送さ  $(i)$ れます。これにより、初期同期を完了するために転送する必要があるデータの量が削減されま す。

### <span id="page-5-0"></span>同期ミラーペアを作成する

同期ミラーリングを設定するには、ローカルアレイのプライマリボリュームとリモート アレイのセカンダリボリュームを含むミラーペアを作成します。

この機能は、EF600またはEF300ストレージシステムでは使用できません。

#### 作業を開始する前に

 $(i)$ 

ミラーペアを作成する前に、Unified Managerに関する次の要件を満たしている必要があります。

- Web Services Proxyサービスが実行されている必要があります。
- Unified ManagerがHTTPS接続経由でローカルホストで実行されている必要があります。
- Unified Managerにストレージアレイの有効なSSL証明書が表示されている必要があります。Unified Managerのメニューから「Certificate Management」に移動し、自己署名証明書を受け入れるか、独自の セキュリティ証明書をインストールできます。

また、ストレージアレイとボリュームに関する次の要件を満たしていることも確認してください。

- ミラーリングに使用する2つのストレージアレイがUnified Managerで検出されている必要があります。
- 各ストレージアレイに2台のコントローラが必要です。
- プライマリアレイとセカンダリアレイの各コントローラにイーサネット管理ポートが設定されていて、各 コントローラがネットワークに接続されている必要があります。
- ストレージアレイに必要なファームウェアの最小バージョンは7.84です(それぞれ異なるバージョン のOSを実行できます)。
- ローカルとリモートのストレージアレイのパスワードを確認しておく必要があります。
- ローカルとリモートのストレージアレイをFibre Channelファブリックを介して接続します。
- 同期ミラー関係で使用するプライマリボリュームとセカンダリボリュームの両方を作成しておきます。
- プライマリボリュームは標準ボリュームである必要があります。シンボリュームやSnapshotボリュームは 使用できません。
- セカンダリボリュームは標準ボリュームである必要があります。シンボリュームやSnapshotボリュームは 使用できません。
- セカンダリボリュームには、プライマリボリュームと同等以上のサイズが必要です。

このタスクについて

同期ミラーペアを作成するプロセスは複数の手順で構成される手順 です。

#### 手順**1**:プライマリボリュームを選択します

この手順では、同期ミラー関係で使用するプライマリボリュームを選択します。ローカルストレージアレイの プライマリボリュームを選択すると、そのミラーペアに対応するすべてのボリュームのリストが表示されま す。使用できないボリュームはリストに表示されません。選択するボリュームには、ミラー関係のプライマリ ロールが割り当てられます。

#### 手順

- 1. [\* Manage \*(管理)]ページで、ソースに使用するローカルストレージアレイを選択します。
- 2. メニューを選択します。アクション[同期ミラーペアの作成]。

同期ミラーペアの作成ウィザードが開きます。

- 3. 対応するボリュームのリストから、ミラーのプライマリボリュームとして使用するボリュームを選択しま す。
- 4. [次へ]を選択し、に進みます [手順2:セカンダリボリュームを選択する]。

手順**2**:セカンダリボリュームを選択する

この手順では、ミラー関係で使用するセカンダリボリュームを選択します。リモートストレージアレイのセカ ンダリボリュームを選択すると、そのミラーペアに対応するすべてのボリュームのリストが表示されます。使 用できないボリュームはリストに表示されません。選択するボリュームには、ミラー関係のセカンダリロール が割り当てられます。

#### 手順

1. ローカルストレージアレイとの間でミラー関係を確立するリモートストレージアレイを選択します。

- リモートストレージアレイがパスワードで保護されている場合は、パスワードの入力を求  $\left(\begin{array}{c} \vdots \end{array}\right)$ められます。
- ストレージアレイは、対応するストレージアレイ名別に表示されます。ストレージアレイに名前を付 けていない場合は、「unnamed」と表示されます。
- 使用するストレージアレイがリストにない場合は、Unified Managerでそのストレージアレイが検出さ れていることを確認してください。
- 2. 対応するボリュームのリストから、ミラーのセカンダリボリュームとして使用するボリュームを選択しま す。

選択したセカンダリボリュームの容量がプライマリボリュームよりも大きい場合、使用可 能な容量はプライマリボリュームのサイズまでに制限されます。

3. 「次へ」をクリックして、に進みます [手順3:同期設定を選択します]。

#### 手順**3**:同期設定を選択します

この手順では、通信中断後のデータの同期方法を決定する設定を選択します。通信が中断した場合に、プライ マリボリュームの所有コントローラがセカンダリボリュームとの間でデータを再同期する優先度を設定できま す。また、再同期ポリシーとして、手動または自動のどちらかを選択する必要があります。

手順

 $\sf (i)$ 

1. スライダバーを使用して同期優先度を設定します。

同期優先度は、I/O要求の処理と比較して、初期同期および通信中断後の再同期処理を完了するためにどの 程度のシステムリソースが使用されるかを決定するものです。

このダイアログ環境 で設定した優先度。プライマリボリュームとセカンダリボリュームの両方に適用され ます。プライマリボリュームの速度は、あとからSystem Managerでメニューを選択して変更できま す。Storage [Synchronous Mirroring > More > Edit Settings]を選択します。

同期優先度は5段階で設定できます。

- 最低
- 低
- 中
- 高
- 最高

同期優先度を最低に設定すると、I/Oアクティビティが優先され、再同期処理にかかる時間が長くなり ます。同期優先度が最高に設定されている場合は再同期処理が優先されますが、ストレージアレイ のI/Oアクティビティに影響する可能性があります。

2. リモートストレージアレイのミラーペアの再同期を手動で行うか自動で行うかを選択します。

◦ 手動(推奨オプション)-ミラーペアとの通信が回復したあとに同期を手動で再開する場合に選択しま す。このオプションを選択すると、最適なタイミングでデータをリカバリできます。

◦ 自動--ミラーペアとの通信が回復した後、再同期を自動的に開始する場合に選択します。

同期を手動で再開するには、System Managerでメニューから「Storage [Synchronous Mirroring](ス トレージ同期ミラーリング)を選択し、テーブルでミラーペアを強調表示して、「\* More 」(詳細) で「Resume \*」(続行)を選択します。

3. 完了\*をクリックして、同期ミラーリングを完了します。

#### 結果

ミラーリングがアクティブ化されると、システムは次の処理を実行します。

• ローカルストレージアレイとリモートストレージアレイの間で初期同期を開始します。

- 同期優先度と再同期ポリシーを設定します。
- コントローラのHICで最も大きい番号のポートをデータ送信のミラーリング用に予約します。

このポートで受信したI/O要求は、ミラーペアに含まれるセカンダリボリュームのリモートの優先コントロ ーラ所有者からのみ承認されます。(プライマリボリュームにおける予約が許可されます)。

• コントローラごとに1つずつ、リザーブ容量用ボリュームを2つ作成します。これは、コントローラのリセ ットおよびその他の一時的な中断からリカバリするための書き込み情報のロギングに使用されます。

各ボリュームの容量は128MiBです。ただし、ボリュームがプールに配置されている場合は、ボリューム ごとに4GiBが予約されます。

#### 完了後

System Managerに移動して、メニューHome(View Operations in Progress)を選択し、同期ミラーリング処 理の進捗状況を表示します。この処理には時間がかかることがあり、システムのパフォーマンスに影響する可 能性があります。

Copyright © 2024 NetApp, Inc. All Rights Reserved. Printed in the U.S.このドキュメントは著作権によって保 護されています。著作権所有者の書面による事前承諾がある場合を除き、画像媒体、電子媒体、および写真複 写、記録媒体、テープ媒体、電子検索システムへの組み込みを含む機械媒体など、いかなる形式および方法に よる複製も禁止します。

ネットアップの著作物から派生したソフトウェアは、次に示す使用許諾条項および免責条項の対象となりま す。

このソフトウェアは、ネットアップによって「現状のまま」提供されています。ネットアップは明示的な保 証、または商品性および特定目的に対する適合性の暗示的保証を含み、かつこれに限定されないいかなる暗示 的な保証も行いません。ネットアップは、代替品または代替サービスの調達、使用不能、データ損失、利益損 失、業務中断を含み、かつこれに限定されない、このソフトウェアの使用により生じたすべての直接的損害、 間接的損害、偶発的損害、特別損害、懲罰的損害、必然的損害の発生に対して、損失の発生の可能性が通知さ れていたとしても、その発生理由、根拠とする責任論、契約の有無、厳格責任、不法行為(過失またはそうで ない場合を含む)にかかわらず、一切の責任を負いません。

ネットアップは、ここに記載されているすべての製品に対する変更を随時、予告なく行う権利を保有します。 ネットアップによる明示的な書面による合意がある場合を除き、ここに記載されている製品の使用により生じ る責任および義務に対して、ネットアップは責任を負いません。この製品の使用または購入は、ネットアップ の特許権、商標権、または他の知的所有権に基づくライセンスの供与とはみなされません。

このマニュアルに記載されている製品は、1つ以上の米国特許、その他の国の特許、および出願中の特許によ って保護されている場合があります。

権利の制限について:政府による使用、複製、開示は、DFARS 252.227-7013(2014年2月)およびFAR 5252.227-19(2007年12月)のRights in Technical Data -Noncommercial Items(技術データ - 非商用品目に関 する諸権利)条項の(b)(3)項、に規定された制限が適用されます。

本書に含まれるデータは商用製品および / または商用サービス(FAR 2.101の定義に基づく)に関係し、デー タの所有権はNetApp, Inc.にあります。本契約に基づき提供されるすべてのネットアップの技術データおよび コンピュータ ソフトウェアは、商用目的であり、私費のみで開発されたものです。米国政府は本データに対 し、非独占的かつ移転およびサブライセンス不可で、全世界を対象とする取り消し不能の制限付き使用権を有 し、本データの提供の根拠となった米国政府契約に関連し、当該契約の裏付けとする場合にのみ本データを使 用できます。前述の場合を除き、NetApp, Inc.の書面による許可を事前に得ることなく、本データを使用、開 示、転載、改変するほか、上演または展示することはできません。国防総省にかかる米国政府のデータ使用権 については、DFARS 252.227-7015(b)項(2014年2月)で定められた権利のみが認められます。

#### 商標に関する情報

NetApp、NetAppのロゴ、<http://www.netapp.com/TM>に記載されているマークは、NetApp, Inc.の商標です。そ の他の会社名と製品名は、それを所有する各社の商標である場合があります。